# **Регламент работы с информационной системой**

## **Содержание**

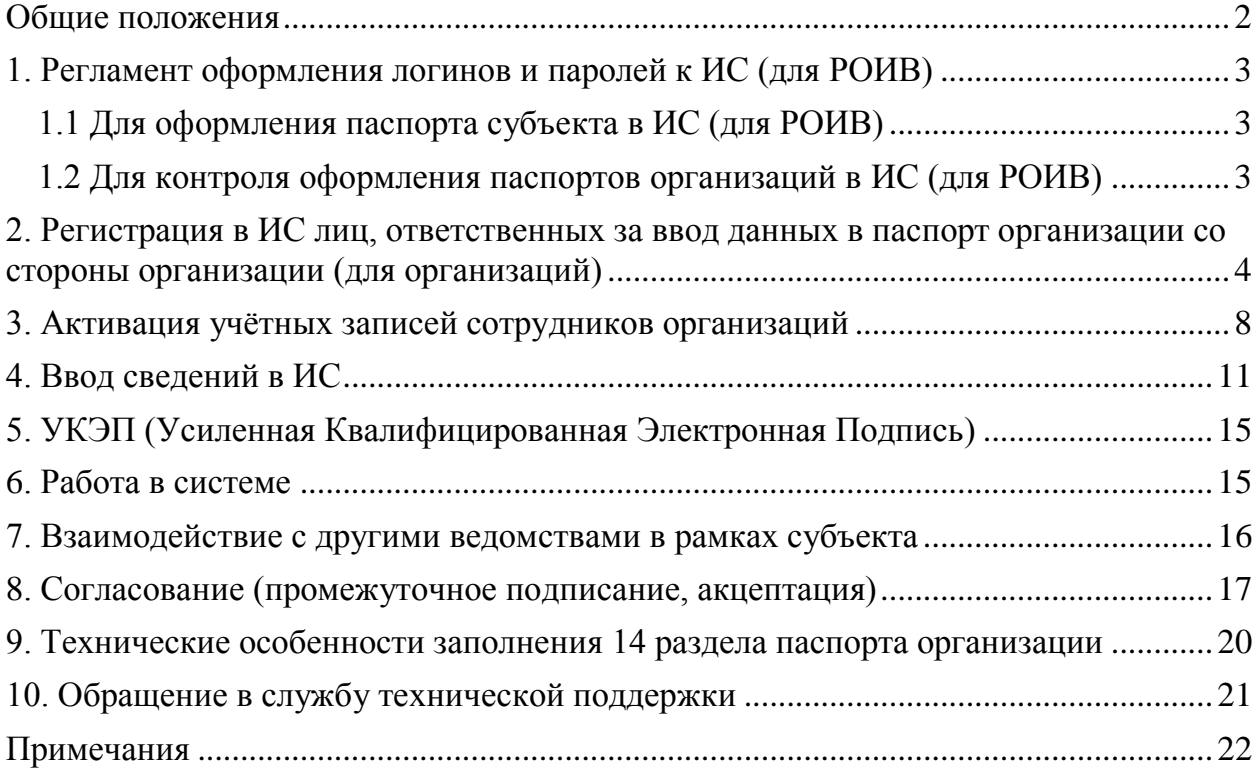

#### <span id="page-1-0"></span>**Общие положения**

1. Каждый субъект РФ предоставляет информацию согласно шаблонам «Реабилитационный паспорт субъекта РФ» и «Паспорт организации» 2 способами, каждый из которых обязателен:

1.1. Заполнение шаблона в формате MS Excel 2010 (\*.xlsx).

1.2. Ввод информации через веб-форму по адресу [http://fcr.darts.proitr.ru/.](http://fcr.darts.proitr.ru/)

- 2. Оба способа дублируют друг друга, это необходимо на время апробации информационной системы (ИС) онлайн ввода информации.
- 3. До получения доступа к ИС рекомендовано начинать сбор информации в формате xlsx.
- 4. Контактная информация для предоставления паспортов в электронном и печатном виде указана в п. 4 Письма.
- 5. Регламент оформления логинов и паролей к информационной системе и краткое описание работы в ИС представлены в соответствующих разделах настоящего документа.
- 6. **Организации (детсады, школы, ПНИ, КЦСОН и проч., не являющиеся органами исполнительной власти)** самостоятельно регистрируются на сайте [http://fcr.darts.proitr.ru/.](http://fcr.darts.proitr.ru/) Официальные письма направлять не требуется. Аккаунты организаций активирует ответственный за контроль ввода данных по организациям сотрудник РОИВ, отвечающего за сбор информации по субъекту, в котором расположена данная организация. Обратите внимание на раздел 2 настоящего Регламента. Для сотрудников организаций УКЭП не требуется.
- 7. Ввод информации реабилитационного паспорта субъекта и контроль за вводом информации паспортов организаций осуществляется двумя разными сотрудниками РОИВ, назначенного за сбор информации по субъекту. Соответственно, необходимо 2 письма о назначении с указанием сведений о таких сотрудниках (см. соответствующие пункты в следующих разделах).
- 8. Взаимодействие как с подведомственными организациями, так и с другими ведомствами (РОИВ) по подтверждению информации, находящейся в их ведении и предоставляемой с помощью паспортов субъекта и организаций, находится в зоне ответственности органа исполнительной власти, сотрудник которого подписывает своим УКЭП предоставляемые в ФЦКР данные. Рекомендовано взаимодействие через подписание информации с использованием УКЭП подведомственными организациями и другими ведомствами. В таком случае необходимо дополнительно направить сведения об этих сотрудниках согласно п 1.2 настоящего приложения в ФЦКР. Также см. разделы 7 и 8 настоящего Регламента.
- 9. Оповещение организаций о необходимости ввода информации паспорта организации и взаимодействие с ними находится в зоне ответственности уполномоченного органа исполнительной власти субъекта РФ.
- 10.В связи с тем, что в настоящий момент проводится апробация ИС и срыв сроков предоставления информации субъектами недопустим, использование УКЭП на этапе сбора отчетности до 15.01.2020 не является обязательным. В следующие

этапы отчётности, после 15.01.2020, для подписания передаваемой информации УКЭП строго необходим. У субъектов есть 4 календарных месяца начиная с 15.01.2020 для оформления УКЭП ответственным сотрудникам.

## <span id="page-2-0"></span>**1. Регламент оформления логинов и паролей к ИС (для РОИВ)**

## <span id="page-2-1"></span>**1.1 Для оформления паспорта субъекта в ИС (для РОИВ)**

- 1. Руководитель уполномоченного органа исполнительной власти субъекта РФ (РОИВ, региональный орган исполнительной власти) назначает сотрудника, ответственного за ввод данных реабилитационного паспорта субъекта.
- 2. Письмо с указанием ФИО, должности, контактных данных (e-mail, телефон, мобильный телефон) и УКЭП сотрудника РОИВ (Усиленная Квалифицированная Электронная Подпись, необходимо точное совпадение ФИО сотрудника и ФИО, указанного в УКЭП) с подписью руководителя и печатью полномочного органа исполнительной власти направляется в виде скан-копии на адрес [Sinkovskiy@fbmse.ru](mailto:Sinkovskiy@fbmse.ru) с официального электронного почтового ящика организации.
- 3. В ответ на письмо в течение 2 рабочих дней будет прислано письмо с именем пользователя (логином) и паролем для входа в информационную систему.
- 4. Адрес доступа в систему: [http://fcr.darts.proitr.ru/.](http://fcr.darts.proitr.ru/) В примечаниях к настоящему Приложению приведён код доступа с мобильных устройств.
- 5. По получении такого письма можно сразу приступать к вводу сведений в ИС.
- 6. Данные сохраняются в системе сразу после нажатия пункта меню «Сохранить».
- 7. Обратите внимание, что после того как будет выбран пункт меню с подтверждением данных «Завершить заполнение», дальнейшее редактирование будет недоступно (будет осуществлено подписание данных).

## <span id="page-2-2"></span>**1.2 Для контроля оформления паспортов организаций в ИС (для РОИВ)**

- 1. Руководитель уполномоченного органа исполнительной власти субъекта РФ (РОИВ, региональный орган исполнительной власти) назначает сотрудника, ответственного за контроль ввода данных паспортов организаций.
- 2. Письмо с указанием ФИО, должности, контактных данных (e-mail, телефон, мобильный телефон) и УКЭП сотрудника РОИВ (Усиленная Квалифицированная Электронная Подпись, необходимо точное совпадение ФИО сотрудника и ФИО, указанного в УКЭП) с подписью руководителя и печатью полномочного органа исполнительной власти направляется в виде скан-копии на адрес [Sinkovskiy@fbmse.ru](mailto:Sinkovskiy@fbmse.ru) с официального электронного почтового ящика организации.
- 3. В ответ на письмо в течение 2 рабочих дней будет прислано письмо с именем пользователя и паролем для входа в информационную систему.
- 4. Адрес доступа в систему: [http://fcr.darts.proitr.ru/.](http://fcr.darts.proitr.ru/) В примечаниях к настоящему Приложению приведён код доступа с мобильных устройств.
- 5. По получении такого письма можно сразу приступать к оповещению организаций о начале регистрации в ИС лиц, ответственных за ввод информации паспортов организаций со стороны организаций.

#### **Итого по разделу:**

Руководитель органа исполнительной власти (ОИВ), ответственного за заполнение информации по паспортам в субъекте назначает:

- 1. Сотрудника, ответственного за ввод паспорта субъекта.
- 2. Сотрудника, ответственного за контроль ввода паспортов организаций.

От профильных органов исполнительной власти субъекта назначается по 1 человеку, осуществляющему промежуточное согласование введённых данных по организациям.

По всем указанным выше сотрудникам РОИВ нужны письма, как указано в настоящем разделе. По сотрудникам профильных ведомств (не организаций, по организациям см. раздел 2 настоящего Руководства) письма от этих ведомств сперва собирает РОИВ, ответственный за заполнение информации по паспортам в субъекте, а затем направляет в Федеральный Центр по указанному в настоящем разделе адресу электронной почты.

**От организаций** (детсады, школы, ПНИ, КЦСОН и проч., не являющиеся органами исполнительной власти) руководители выделяют по 1 сотруднику, который от имени организации регистрируется на сайте (в системе) и вводит в систему данные об организации. О таких сотрудниках письма писать не нужно, их учётные записи активирует ответственный за контроль ввода данных по организациям сотрудник РОИВ, отвечающего за сбор информации по субъекту, в котором расположена данная организация. Обратите внимание на раздел 2 настоящего Регламента. Для сотрудников организаций УКЭП не требуется.

### <span id="page-3-0"></span>**2. Регистрация в ИС лиц, ответственных за ввод данных в паспорт организации со стороны организации (для организаций)**

1. Сотрудник организации (детсада, школы, ПНИ, КЦСОН и проч., не являющейся органом исполнительной власти), заполняющий паспорт своей организации в ИС должен пройти регистрацию в ИС. Для этого он должен в браузере (Google Chrome или Mozilla FireFox) пройти по URL адресу <http://fcr.darts.proitr.ru/> (рис. 1).

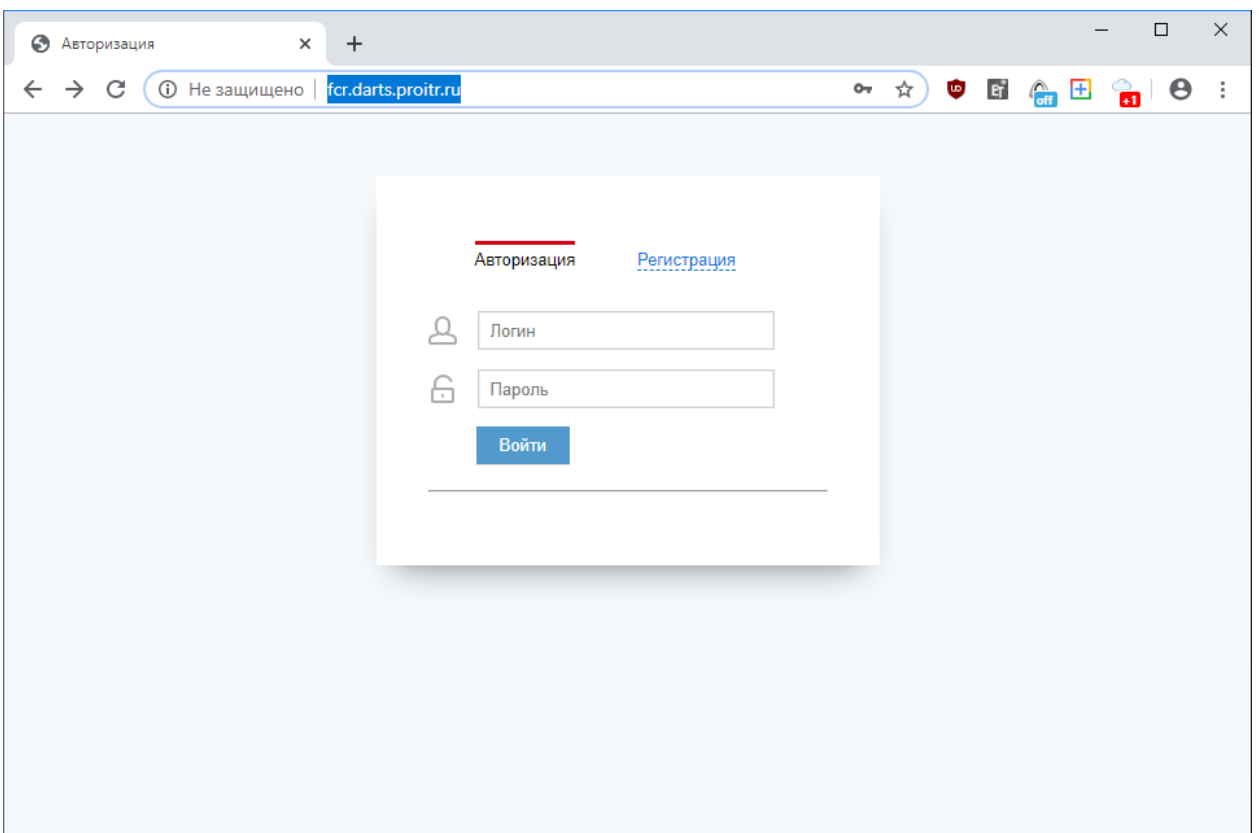

Рис. 1. Окно авторизации в ИС

- 2. В окне авторизации выбрать пункт «Регистрация».
- 3. В появившемся окне «Заявка на регистрацию» (рис. 2) сотруднику необходимо заполнить все свои данные.
- 4. **Важно:** пункт «Субъект РФ» необходимо указать именно свой субъект, так как в ином случае сведения об организации уйдут в другой регион.
- 5. **Важно:** наименование организации следует указывать с использованием сокращений в части организационно-правовой формы (принадлежность и тип организации): ГУП, ООО и т.д., например, вместо *Государственное Бюджетное Учреждение* следует писать *ГБУ*. Имя собственное организации следует писать полностью, например, «Василёк». Если организация номерная, например, «Детсад №10», то после номера через запятую следует указывать наименование города или населённого пункта, где расположена данная организация. Допустимо использовать сокращённое наименование организации, как оно приведено в уставе организации. *Пример:* ГБ ДОУ №10 «Василёк», г. Москва.
- 6. **Важно:** логин не должен содержать пробелов и точек, а также и логин, и пароль не должны содержать символов русской раскладки.
- 7. Пункт «подтверждение пароля»: необходимо ввести пароль ещё раз.
- 8. По завершении заполнения регистрационной формы сотрудник должен нажать пункт меню «Отправить» и дождаться окна сообщения об успешной регистрации (рис. 3).

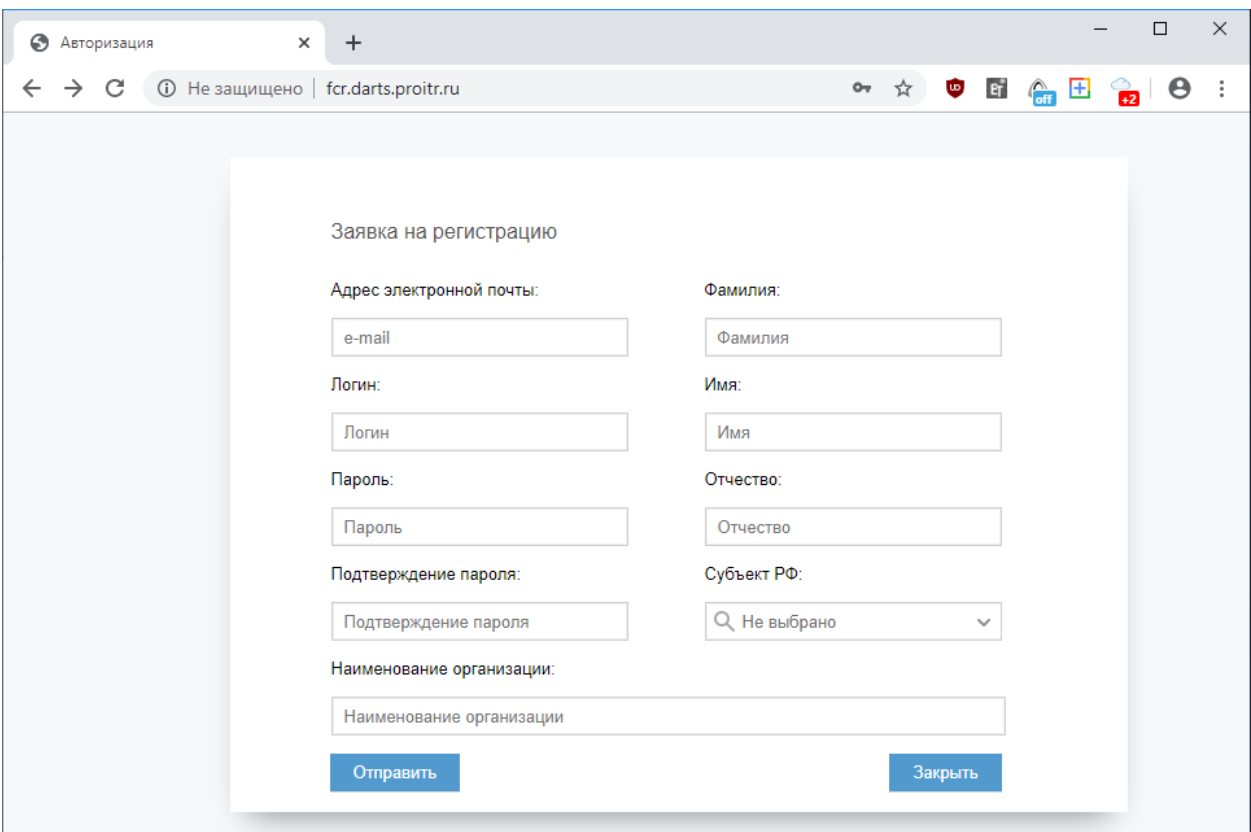

Рис. 2. Регистрация в ИС.

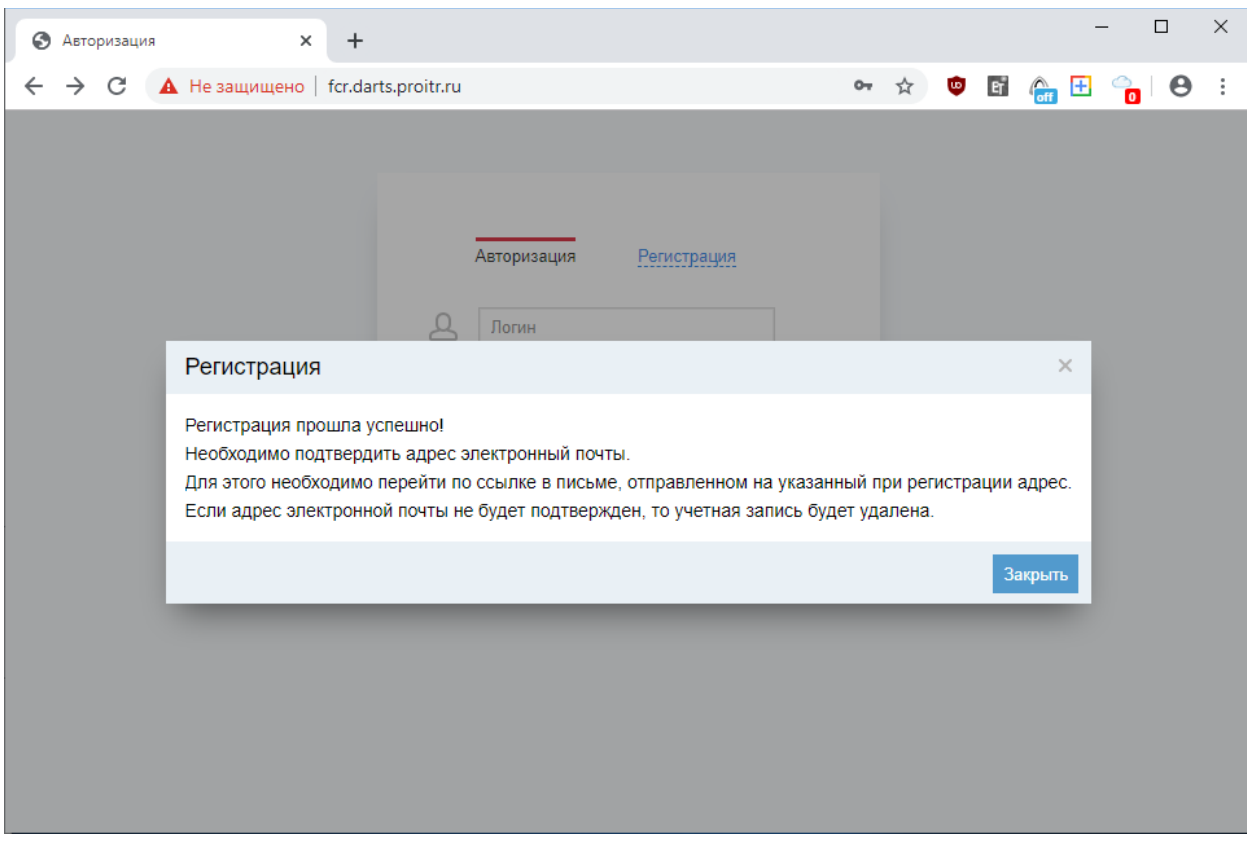

Рис. 3. Окно сообщения об успешной регистрации.

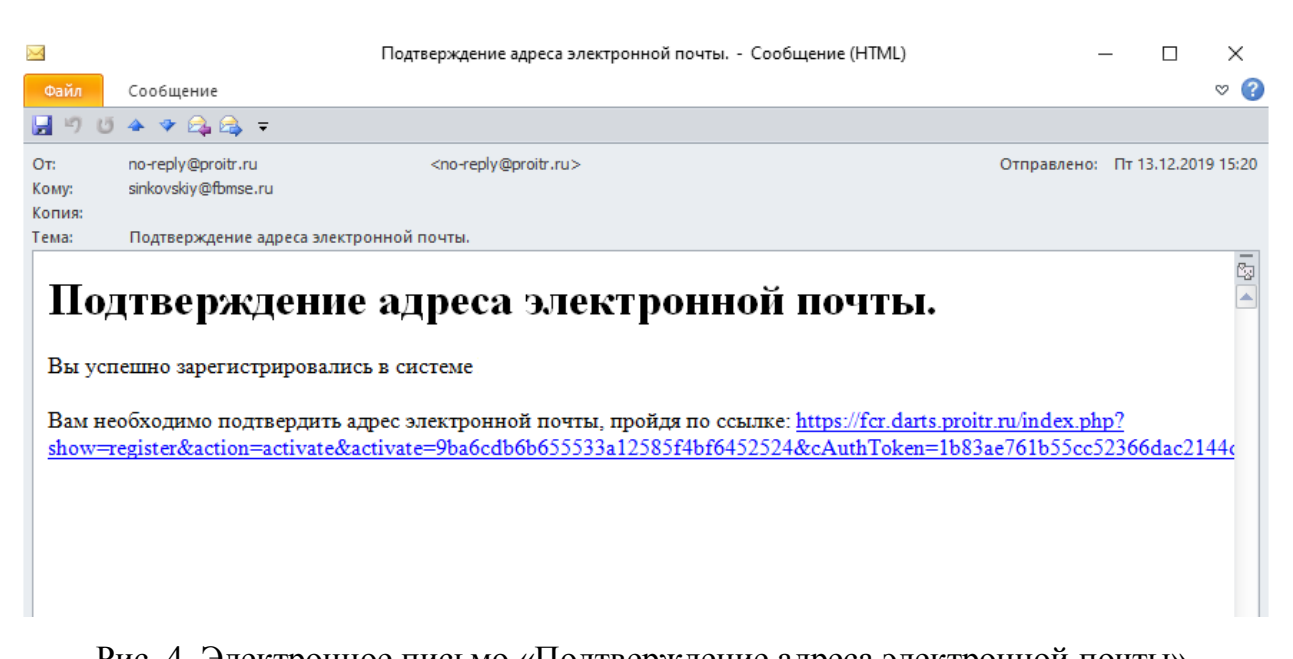

- Рис. 4. Электронное письмо «Подтверждение адреса электронной почты».
- 9. После отправки запроса на регистрацию в ИС на указанный в форме адрес электронной почты придёт запрос на подтверждение адреса (рис. 4), необходимо подтвердить адрес электронной почты нажатием на ссылку и дождаться окна с сообщением о подтверждении адреса (рис. 5).

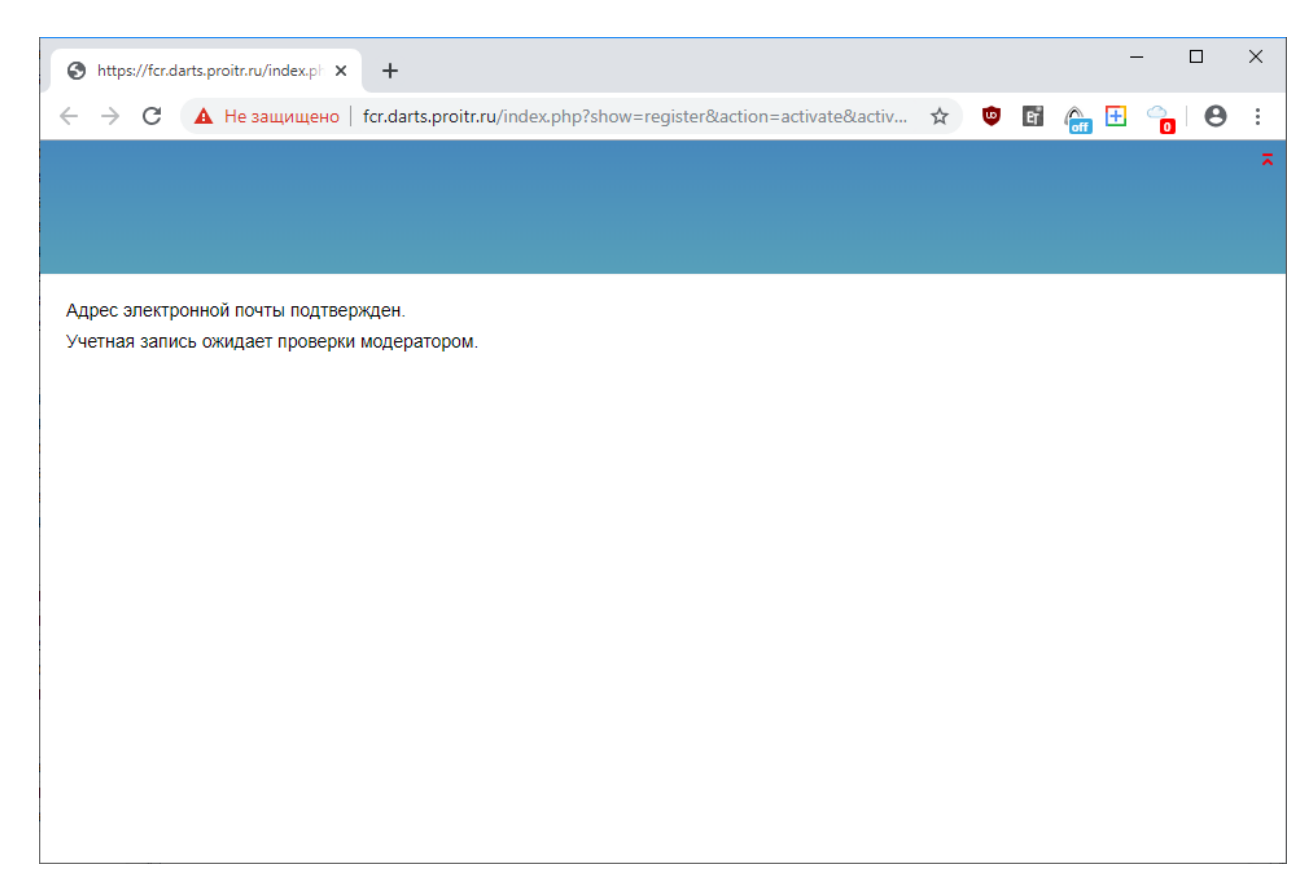

Рис. 5. Окно с сообщением о подтверждении адреса электронной почты.

- 10.После этого учётная запись уходит на активацию сотруднику органа исполнительной власти субъекта, ответственному за контроль ввод информации паспортов организаций. Его действия описаны в разделе 3. «Активация учётных записей сотрудников организаций» настоящего Приложения.
- 11.Сотруднику организации необходимо дождаться сообщения на электронную почту об активации его учётной записи в ИС (рис. 6). Активацию учётной записи производит сотрудник РОИВ (см. раздел 3 настоящего Регламента).

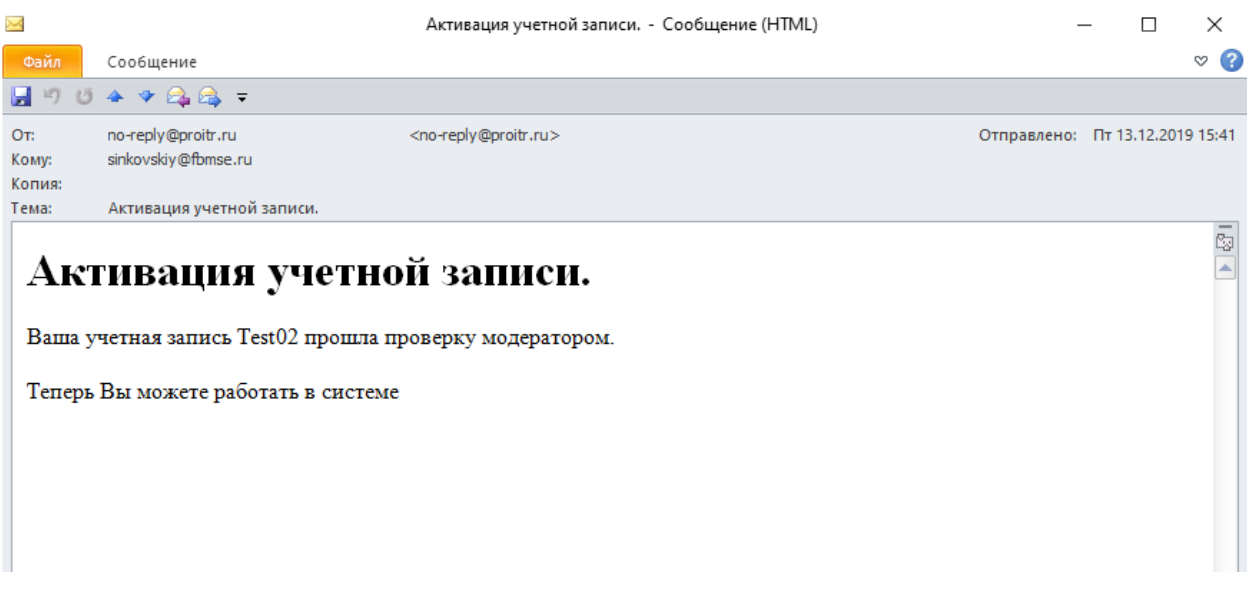

Рис. 6. Сообщение об активации учётной записи.

- 12.Адрес доступа в систему: [http://fcr.darts.proitr.ru/.](http://fcr.darts.proitr.ru/) В примечаниях к настоящему Приложению приведён код доступа с мобильных устройств.
- 13.По получении такого письма (рис. 6) можно сразу приступать к вводу сведений в ИС.
- 14.Данные сохраняются в системе сразу после нажатия пункта меню «Сохранить».
- 15.Обратите внимание, что после того как будет выбран пункт меню с подтверждением данных «Завершить заполнение», дальнейшее редактирование будет недоступно (будет осуществлено подписание данных). Если в регионе назначены ответственные за согласование (промежуточное подписание, акцептацию) сотрудники профильных ведомств, то вместо пункта меню «Завершить заполнение» будет пункт меню «На утверждение».

### <span id="page-7-0"></span>**3. Активация учётных записей сотрудников организаций**

1. Сотрудник органа исполнительной власти (РОИВ), ответственный за контроль ввода информации паспортов организаций по субъекту, регулярно, желательно как минимум 1 раз в 30 минут в течение рабочего времени, заходит под своей учётной записью в ИС.

2. После входа в систему необходимо выбрать пункт «Заявки на регистрацию» (рис. 7), в результате появится список заявок на регистрацию в системе от сотрудников организаций (рис. 8).

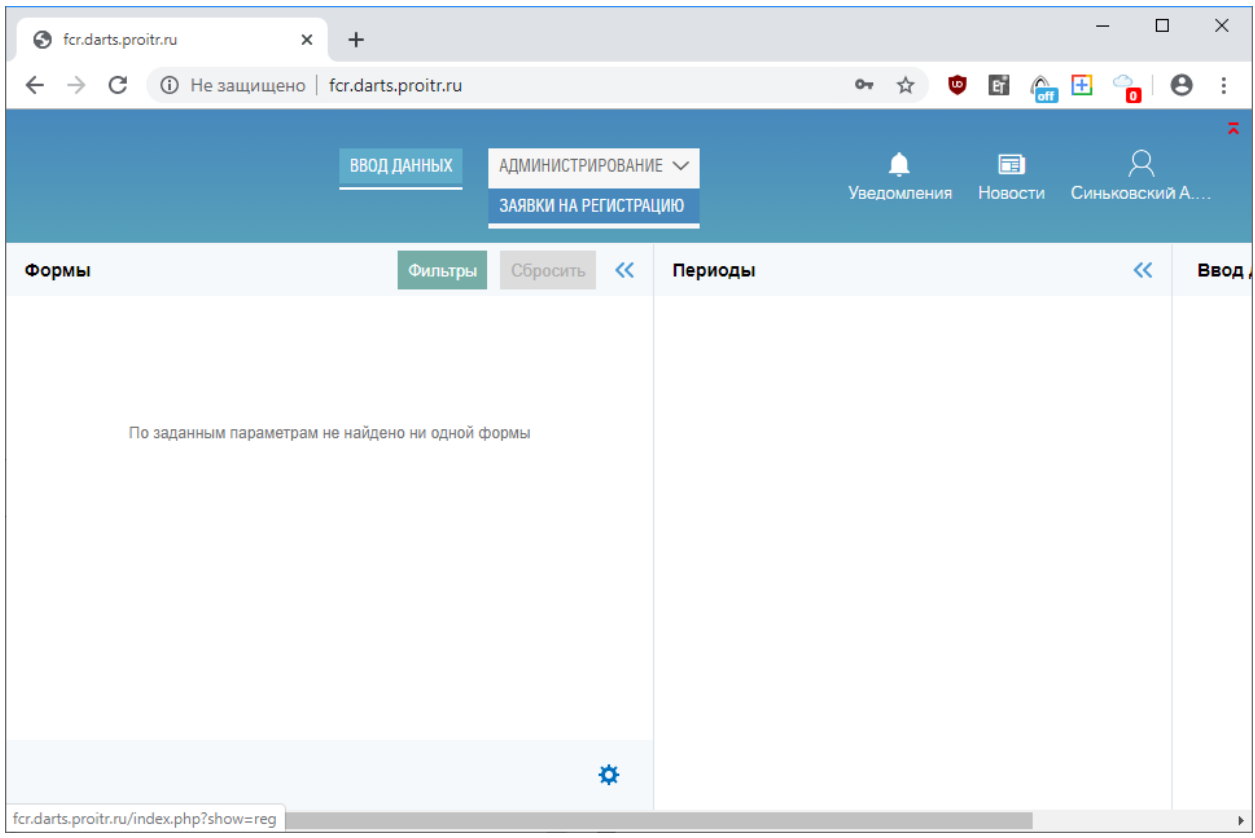

Рис. 7. Пункт «Заявки на регистрацию».

| of fcr.darts.proitr.ru/index.php?show X<br>$+$                                                                                        |                                |                  | $\times$<br>$\Box$ |  |  |  |  |  |
|----------------------------------------------------------------------------------------------------|--------------------------------|------------------|--------------------|--|--|--|--|--|
| <b>①</b> Не защищено   fcr.darts.proitr.ru/index.php?show=reg<br>C<br>$\rightarrow$<br>$\leftarrow$                                   | $\omega$<br>$O_T$<br>☆         | $\ddot{\cdot}$   |                    |  |  |  |  |  |
| ᄎ<br>д<br>$\blacksquare$<br>АДМИНИСТРИРОВАНИЕ $\smile$<br><b>ВВОД ДАННЫХ</b><br><b>Уведомления</b><br><b>Новости</b><br>Синьковский А |                                |                  |                    |  |  |  |  |  |
| $\ll$<br>Фильтры                                                                                                    | Список пользователей           |                  |                    |  |  |  |  |  |
| Логин:                                                                                                    | Логин<br>N <sub>2</sub>        | ONO              | Субъект РФ         |  |  |  |  |  |
|                                                                                                    | 1<br>Test <sub>02</sub><br>a a | Тест01 Тест Тест | Алтайский край     |  |  |  |  |  |
|                                                                                                    |                                |                  |                    |  |  |  |  |  |
|                                                                                                    |                                |                  |                    |  |  |  |  |  |
|                                                                                                    |                                |                  |                    |  |  |  |  |  |
|                                                                                                    |                                |                  |                    |  |  |  |  |  |
|                                                                                                    |                                |                  |                    |  |  |  |  |  |
|                                                                                                    |                                |                  |                    |  |  |  |  |  |
|                                                                                                    | $\leftarrow$                   |                  | Þ.                 |  |  |  |  |  |
| Сброс<br>Применить                                                                                                    | Удалить<br>Утвердить           |                  |                    |  |  |  |  |  |

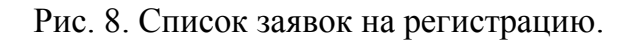

3. Необходимо выбрать галочками те заявки, которые можно подтвердить, т.е. активировать их учетные записи (рис. 9).

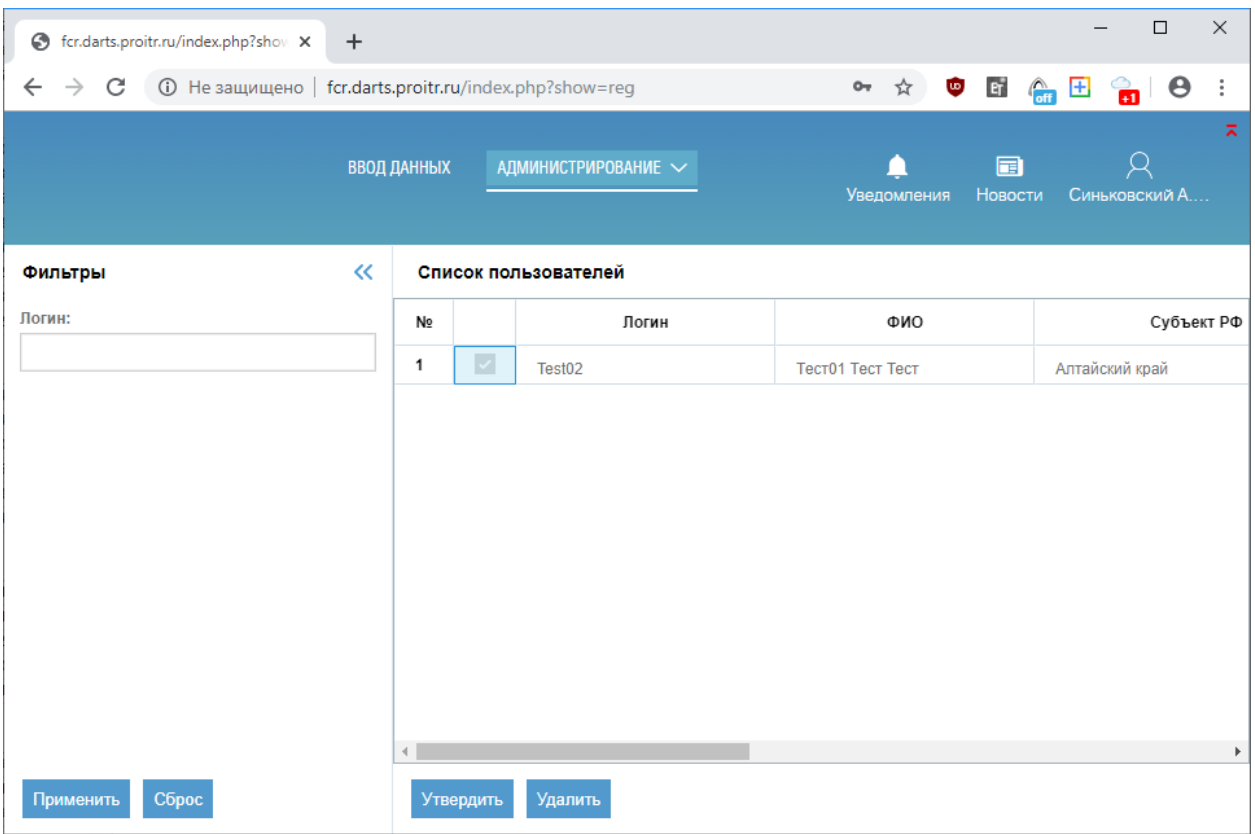

Рис. 9. Выбор заявок на регистрацию для подтверждения.

4. После этого нажать на кнопку «Утвердить» и в появившемся меню выбрать «Да» для утверждения учётных записей (рис. 10).

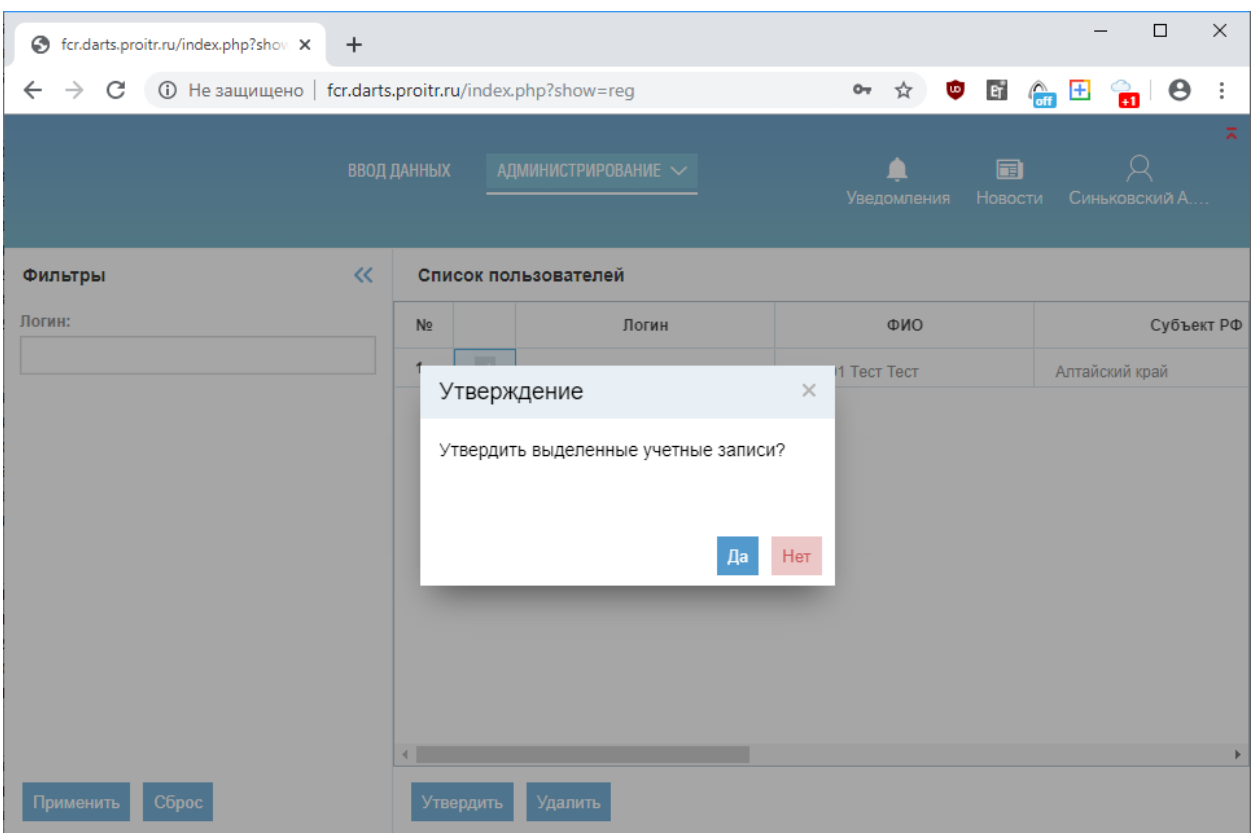

Рис. 10. Подтверждение заявок на регистрацию.

- 5. После этого учётные записи сотрудников организаций становятся активированы, о чём им уходит сообщение по электронной почте (рис. 6).
- 6. Если заявка на подтверждение учётной записи по каким-то параметрам не проходит (например, организация не обслуживает инвалидов или заявка заполнена некорректно), то необходимо, выделив заявку, нажать кнопку «Удалить» (рис. 9). В этом случае на указанный при регистрации адрес электронной почты заявителя автоматически будет отправлено уведомление об отказе в регистрации в системе.

## <span id="page-10-0"></span>**4. Ввод сведений в ИС**

**Важно:** Ввод сведений осуществляется только через заполнение ячеек в онлайн форме. Использование импорта на данный момент запрещено.

**Важно:** Несмотря на наличие в интерфейсе системы кнопки экспорта в Excel, формат экспорта не совместим с требуемым шаблоном отчётности в формате Excel, который приведён на сайте МинТруда России. Экспорт вместо документов, сделанных по шаблону МинТруда России приниматься не будет.

1. Для ввода сведений в ИС необходимо в браузере пройти по URL <http://fcr.darts.proitr.ru/> и осуществить вход в ИС с Вашим логином и паролем (рис. 11).

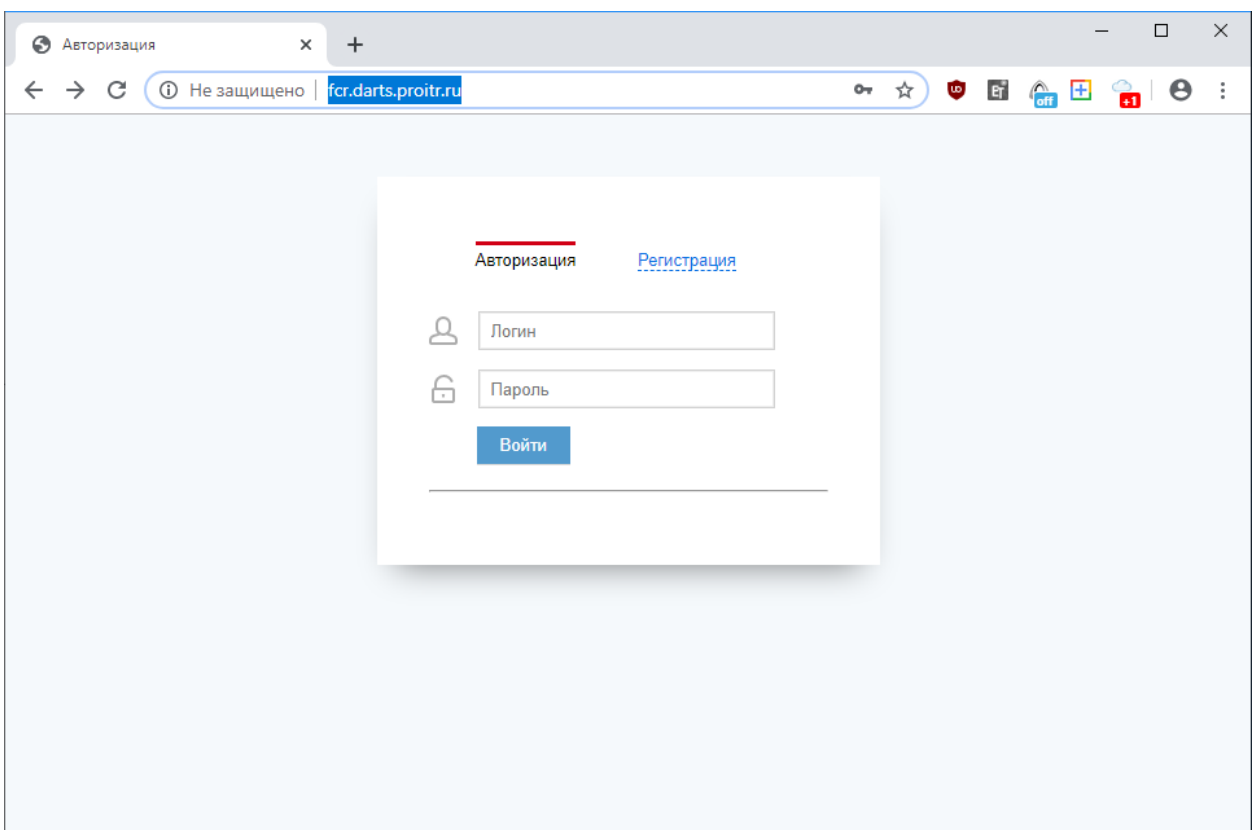

Рис. 11. Окно авторизации в ИС.

2. После авторизации появится интерфейс ИС, подобный приведённому на рис. 12. Отличия будут в том, что доступен будет только один из двух документов на оформление. Например, реабилитационный паспорт субъекта РФ (рис. 13).

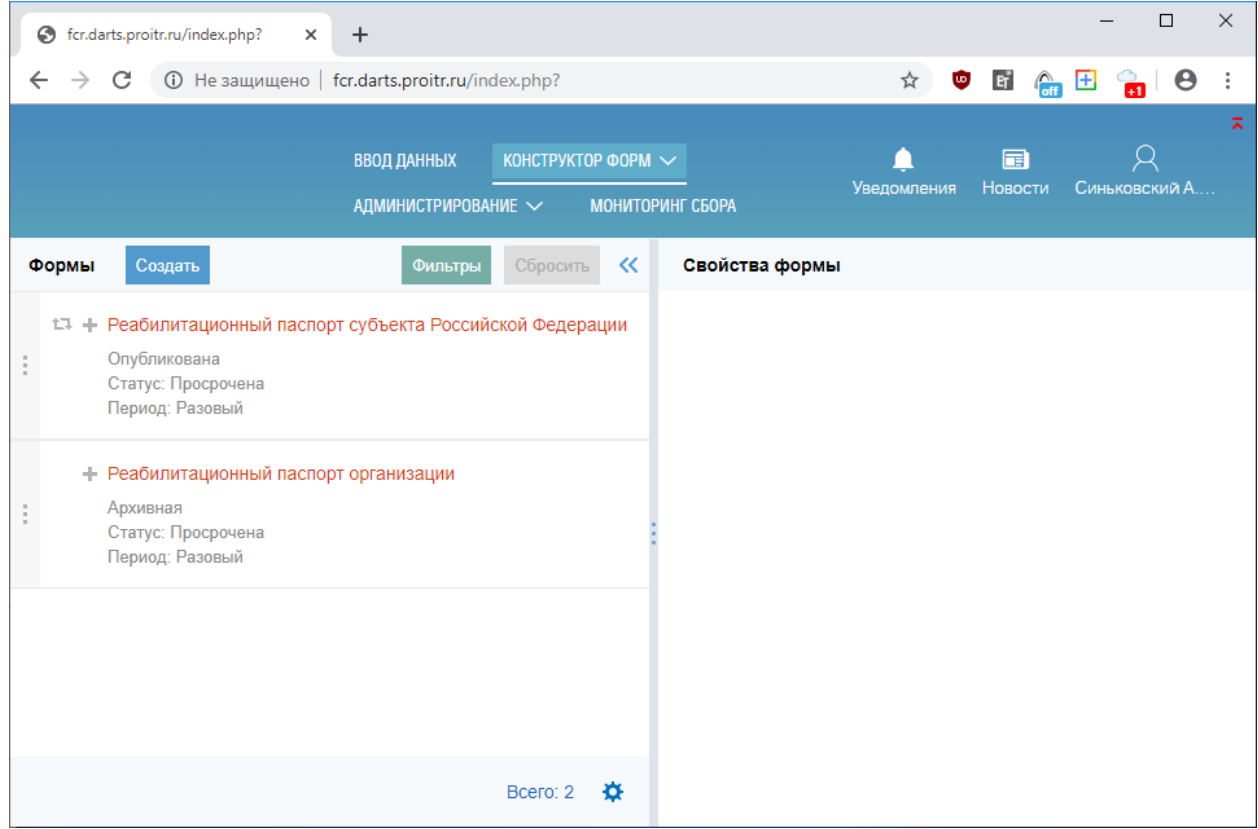

Рис. 12. Интерфейс пользователя ИС.

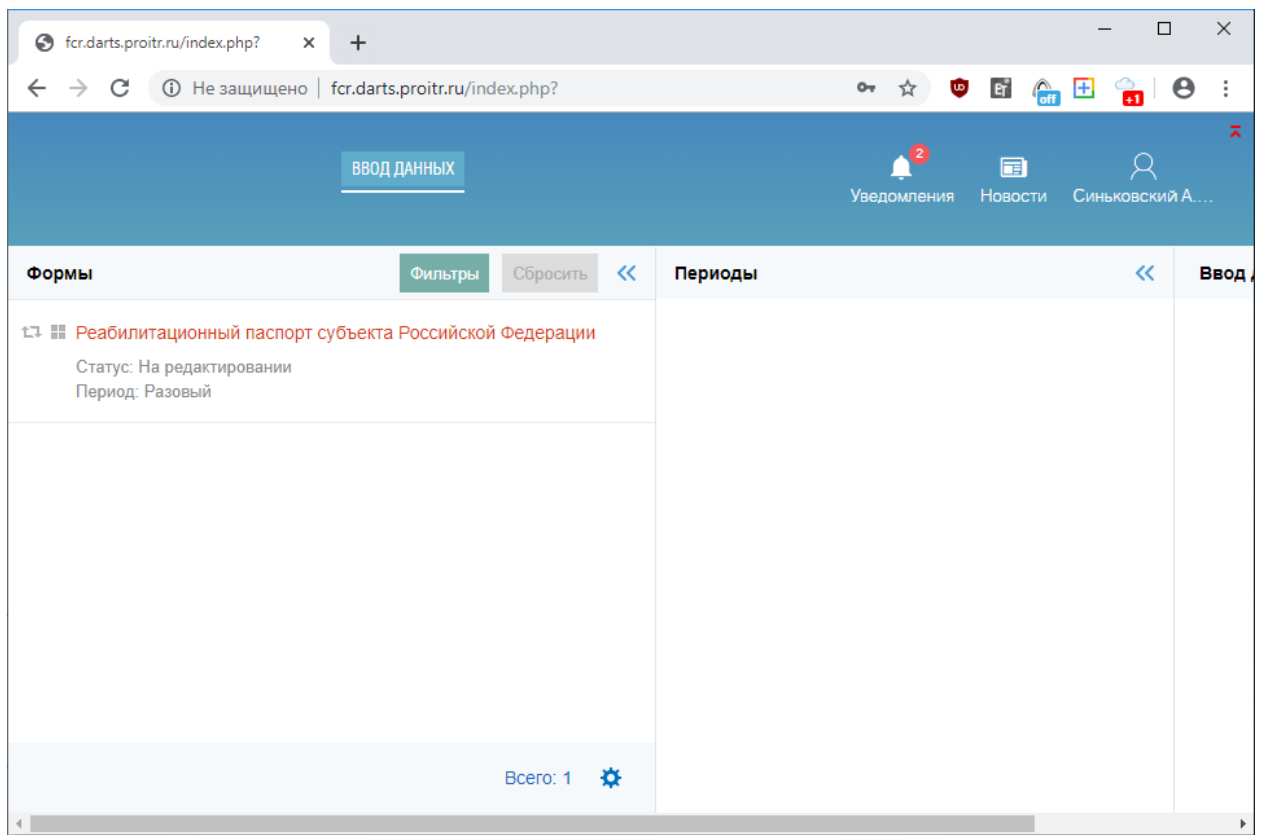

Рис. 13. Реабилитационный паспорт субъекта РФ доступен для заполнения.

3. Следует выбрать в интерфейсе пользователя доступный документ и период заполнения (рис. 14).

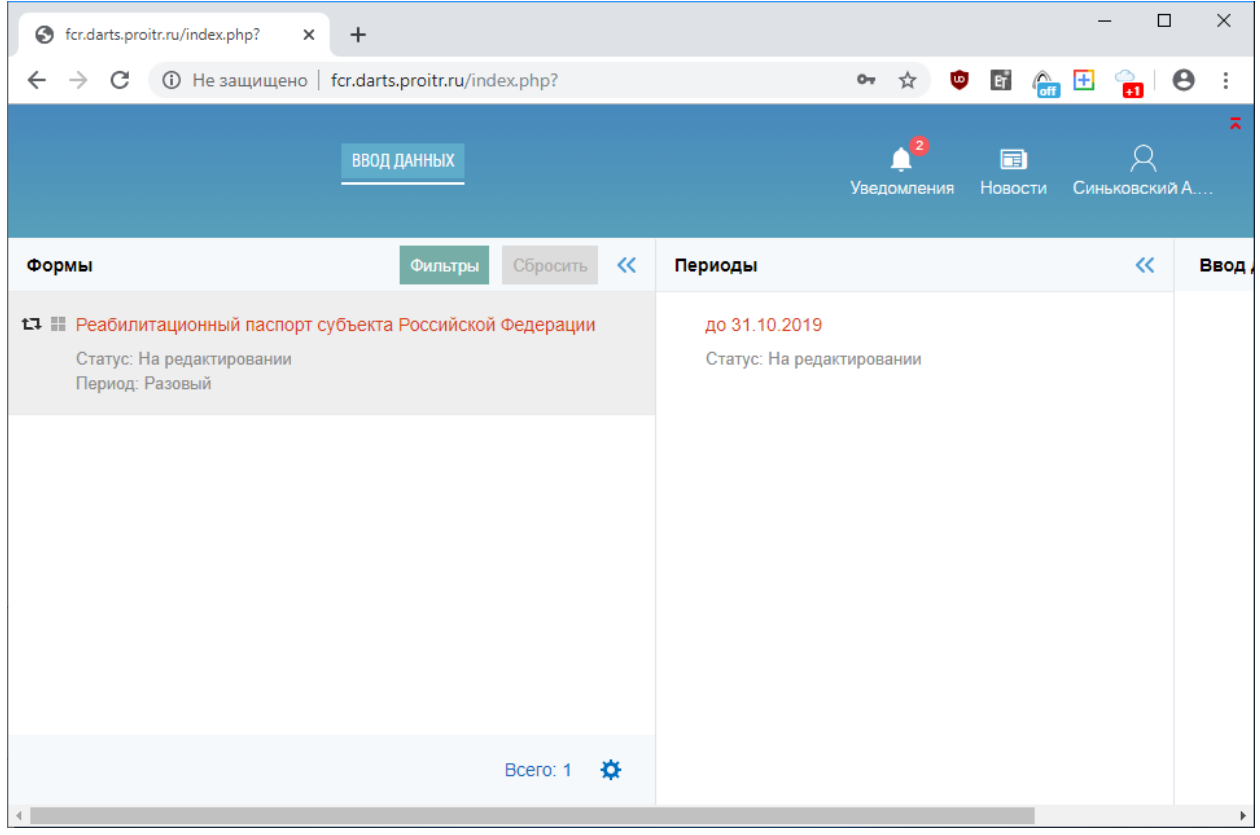

Рис. 14. Показаны периоды для заполнения в выбранном типе документа, в данном случае – реабилитационном паспорте субъекта РФ.

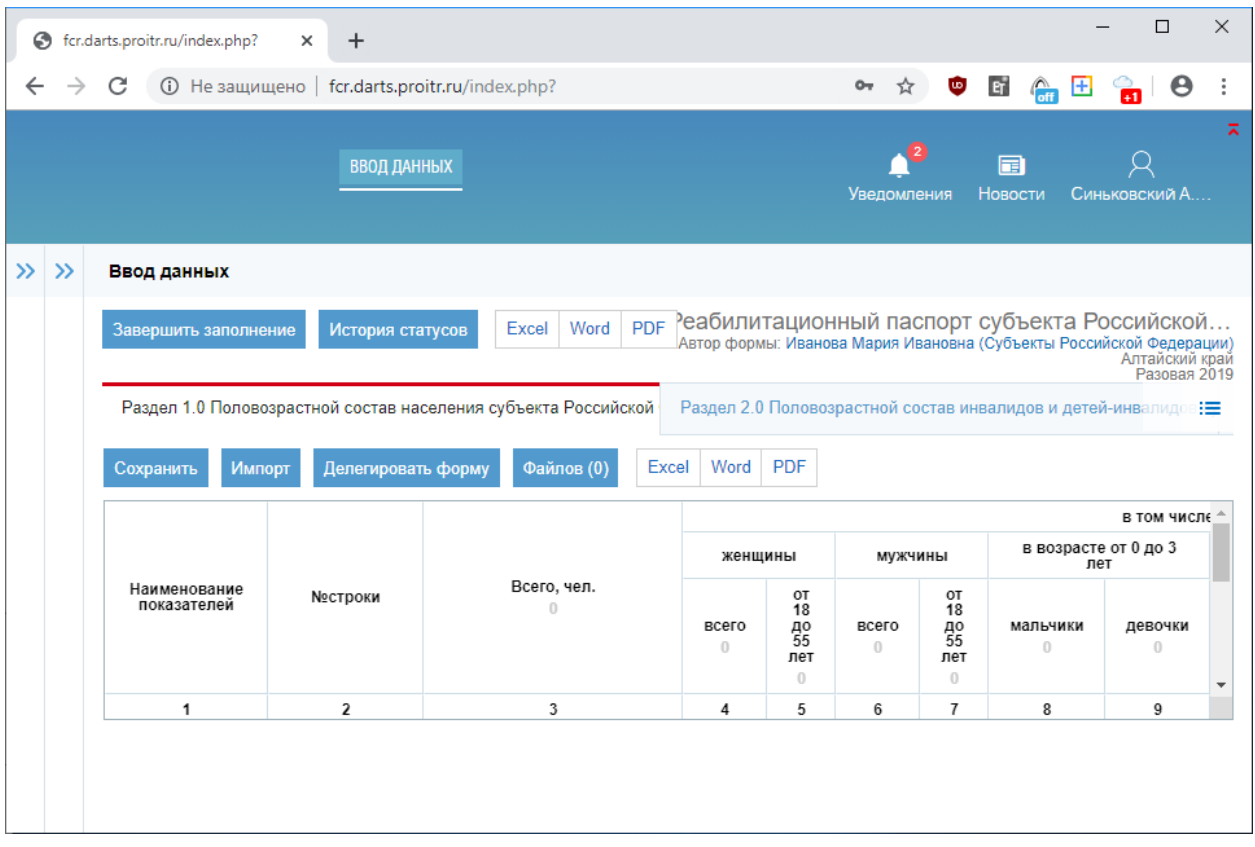

Рис. 15. Интерфейс заполнения реабилитационного паспорта субъекта РФ.

4. После этого появится интерфейс заполнения, в зависимости от предыдущих пунктов, реабилитационного паспорта субъекта или паспорта организации (рис 15 и 16).

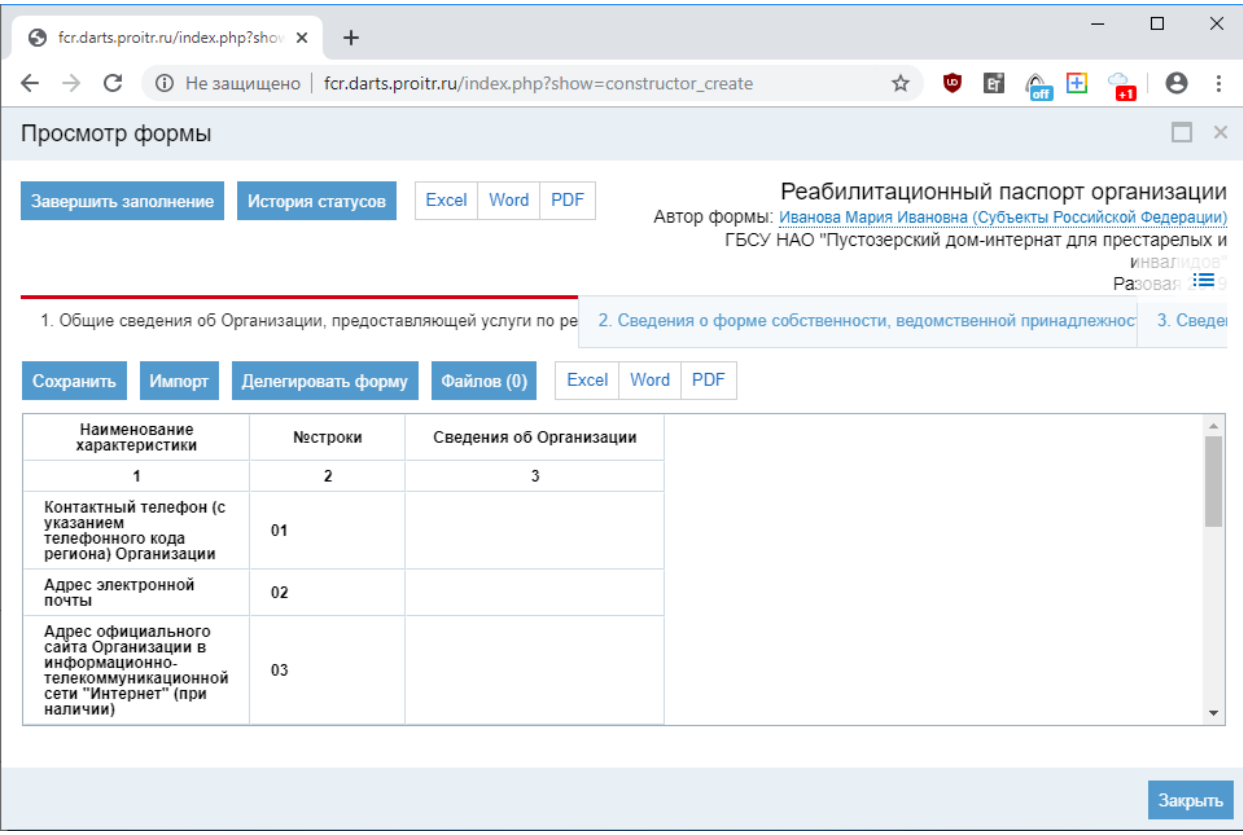

Рис. 16. Интерфейс заполнения паспорта организации.

- 5. Активация нужной ячейки для ввода данных осуществляется двойным кликом мышью по ней.
- 6. Данные сохраняются в системе сразу после нажатия пункта меню «Сохранить».
- 7. Обратите внимание, что после того как будет выбран пункт меню с подтверждением данных «Завершить заполнение», дальнейшее редактирование будет недоступно (будет осуществлено подписание данных). Если в регионе назначены ответственные за согласование (промежуточное подписание, акцептацию) сотрудники профильных ведомств, то вместо пункта меню «Завершить заполнение» будет пункт меню «На утверждение».

## <span id="page-14-0"></span>**5. УКЭП (Усиленная Квалифицированная Электронная Подпись)**

- 1. Информация о том, что такое УКЭП доступна, например, на сайте [https://nalog](https://nalog-nalog.ru/buhgalterskij_uchet/dokumenty_buhgalterskogo_ucheta/usilennaya_kvalificirovannaya_elektronnaya_podpis_chto_eto_takoe/)[nalog.ru/buhgalterskij\\_uchet/dokumenty\\_buhgalterskogo\\_ucheta/usilennaya\\_kvali](https://nalog-nalog.ru/buhgalterskij_uchet/dokumenty_buhgalterskogo_ucheta/usilennaya_kvalificirovannaya_elektronnaya_podpis_chto_eto_takoe/) [ficirovannaya\\_elektronnaya\\_podpis\\_chto\\_eto\\_takoe/](https://nalog-nalog.ru/buhgalterskij_uchet/dokumenty_buhgalterskogo_ucheta/usilennaya_kvalificirovannaya_elektronnaya_podpis_chto_eto_takoe/)
- 2. На этапе сбора информации, который длится до 15.01.2020, в связи с апробацией ИС (Информационной Системы) и недопустимости срыва сроков сбора информации субъектами, Федеральным Центром принято решение разрешить не использовать УКЭП для подписания данных в ИС. После 15.01.2019 использование УКЭП обязательно, т.е. на этапах сбора отчётной информации, которые будут проходить после 15.01.2020 использование УКЭП строго обязательно.
- 3. Список центров, где можно получить УКЭП, доступен на сайте Министерства коммуникации и связи России <http://minsvyaz.ru/ru/activity/govservices/2/>
- 4. В ИС можно использовать УКЭП только КриптоПро.
- 5. Отправка УКЭП (указание УКЭП): в письме о создании учётной записи достаточно указать, что сотрудник является владельцем УКЭП (необходимо точное совпадение ФИО сотрудника и ФИО, указанного в УКЭП).
- 6. Если оформление учетной записи в ИС для сотрудника было произведено без указания УКЭП, то в дальнейшем, когда УКЭП сотрудником будет получен, необходимо выслать письмо с информацией о таком сотруднике повторно, с указанием УКЭП и существующей учётной записи в ИС (пароль не указывать).
- 7. Для сотрудников организаций (детсады, школы, ПНИ, КЦСОН и проч., не являющиеся органами исполнительной власти) УКЭП не требуется.

### <span id="page-14-1"></span>**6. Работа в системе**

1. Для сотрудников организаций, которые вводят информацию в паспорт своей организации вне зависимости от ведомственной принадлежности, не нужно писать письмо о заведении им профиля пользователя. Они его создают сами, как это описано в разделе 2 настоящего Регламента (а также п. 1.2 Приложения №4 к Письму №49749-2019 от 16.12.2019). Активацию таких учётных записей в ИС производит сотрудник РОИВ, ответственный за контроль заполнения паспортов организаций в субъекте (второй из назначаемых сотрудников от субъекта) согласно разделам 1 и 3 настоящего Регламента. Также см. п. 2 Приложения №4 вышеуказанного Письма.

- 2. Отправка уведомлений сотрудникам организаций об активации их учётных записей происходит автоматически на указанную ими при регистрации электронную почту.
- 3. Назначение на промежуточную проверку и согласование (промежуточное подписание, акцептацию) паспортов организаций сотруднику ведущего ведомства (того, по отношению к которому организация является подведомственной) осуществляется через корректное заполнение Раздела 2 паспорта организации, т.е. происходит на основании введённой пользователем информации после того, как пользователь выбрал пункт меню с подтверждением данных «Завершить заполнение».
- 4. Правила заполнения Раздела 2 Паспорта подробно описаны в методике заполнения паспорта организации в Приложении №3 к Письму. Система настроена так, что не даст ввести некорректную комбинацию значений.
- 5. Привязка организации к субъекту происходит во время заполнения регистрационных данных сотрудником организации, как это указано в п. 1.2 Приложения №4 к Письму. Также см. раздел 2 настоящего Регламента.

### <span id="page-15-0"></span>**7. Взаимодействие с другими ведомствами в рамках субъекта**

- 1. Для получения подтверждённой информации для заполнения паспорта субъекта рекомендовано использовать межведомственную официальную переписку с дублированием информации по электронной почте. В дальнейшем в ИС будет внесена настройка для внесения ведомствами информации, соответствующей профилю их деятельности.
- 2. Для подтверждения ведомствами информации в паспортах подведомственных организаций необходимо прислать письмо в виде сканкопии с указанием ФИО, должности, контактных данных (e-mail, телефон, мобильный телефон) и УКЭП сотрудника соответствующего ведомства (необходимо точное совпадение ФИО сотрудника и ФИО, указанного в УКЭП) с подписью руководителя и печатью полномочного органа исполнительной власти на адрес Sinkovskiy@fbmse.ru с официального электронного почтового ящика ведомства, ответственного за сбор информации в субъекте.
- 3. После этого на указанный в письме электронный адрес сотрудника ведомства будет выслана учетная запись и пароль для доступа в ИС, а ему в системе будет назначена роль промежуточного согласования по профильному для ведомства направлению.

4. Для осуществления подтверждения информации (промежуточного согласования, акцептации) сотруднику нужно зайти в ИС и в интерфейсе выбрать организации, паспорты которых он подтверждает, и осуществить подписание информации (подробнее см. в разделе 8 настоящего Пояснения).

## <span id="page-16-0"></span>**8. Согласование (промежуточное подписание, акцептация)**

1. Для согласования форм сбора (документов, паспортов) в ИС необходимо после входа в систему перейти на вкладку «Конструктор форм» - «Согласование форм».

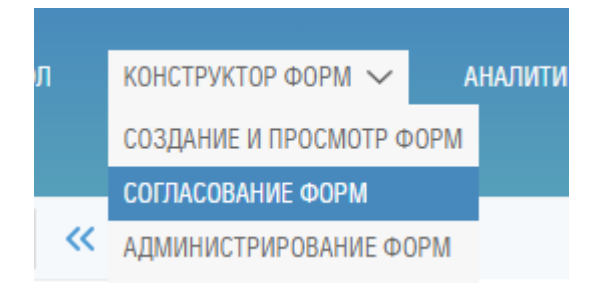

Рис. 16-1. Выбор «Согласование форм».

2. В рабочей области «Формы» необходимо выбрать форму сбора (вид документа), по которой необходимо произвести согласование данных (см. рис. 17):

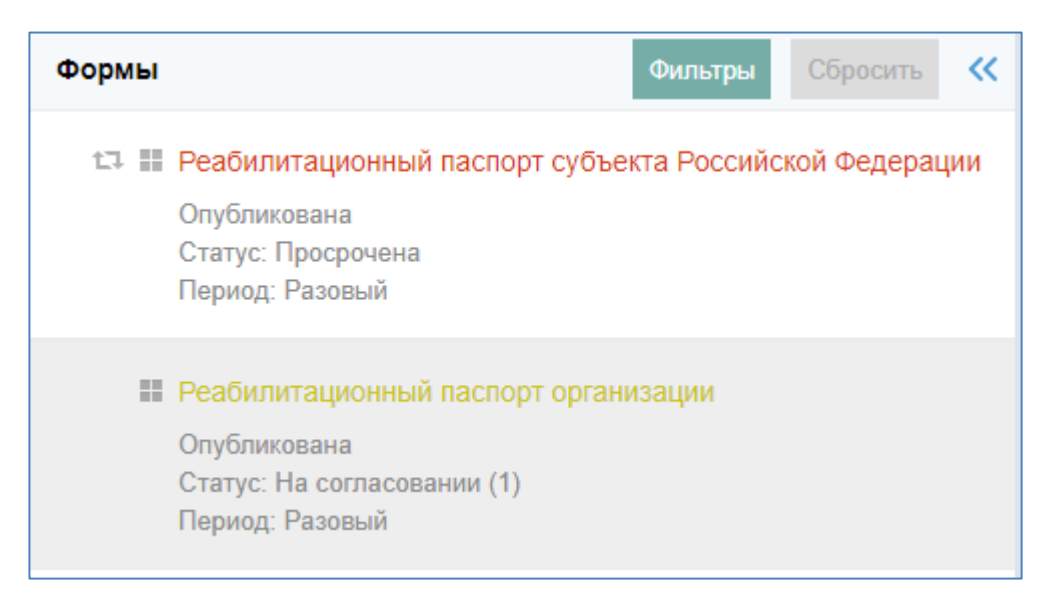

Рис. 17. Выбор формы сбора (вида документов).

3. В рабочей области «Свойства формы» необходимо перейти на вкладку на вкладку «Наполняемость». На данной вкладке необходимо выбрать форму по организации, по которой необходимо осуществить согласование данных. Для удобства возможно отфильтровать формы по статусу формы.

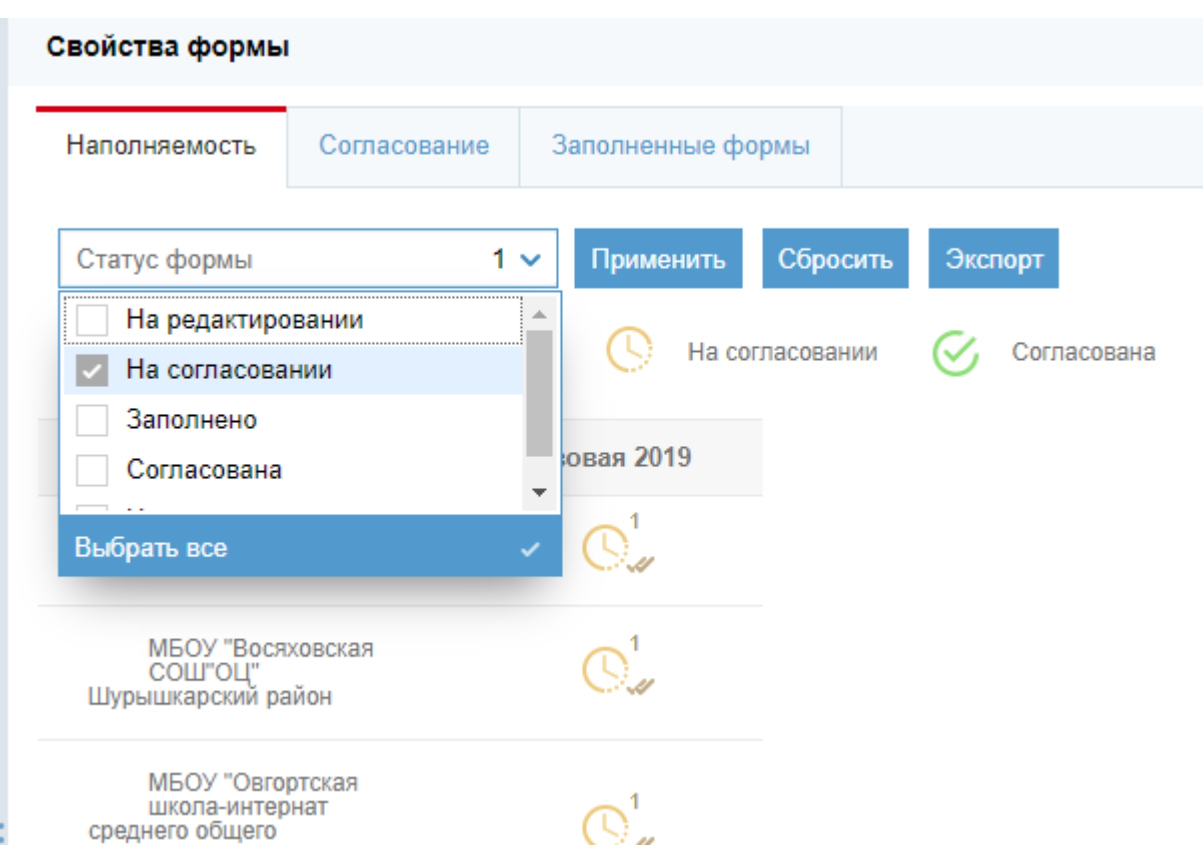

Рис. 17-1. Выбор статуса формы.

4. В открывшейся форме, в зависимости от принятого согласующим сотрудником решения, для согласования предоставленных данных, необходимо нажать кнопку «Утвердить» и подтвердить действие в диалоговом окне (рис. 18):

| Просмотр формы                                                                                                    |                |                         |  |                                            |          |                                                                                                    |                             |  |  |
|----------------------------------------------------------------------------------------------------|----------------|-------------------------|--|--------------------------------------------|----------|----------------------------------------------------------------------------------------------------|-----------------------------|--|--|
| Реабилитационный паспорт организации<br>Excel   Word   PDF<br>На доработку<br>История статусов<br>Утвердить<br>Автор формы: Иванова Мария Ивановна (Субъекты Российской Федерации)<br>Субъекты Российской Федерации<br>PasoBas |                |                         |  |                                            |          |                                                                                                    |                             |  |  |
|                                                                                                    |                |                         |  |                                            |          | 1. Общие сведения об Организации, предоставляющей услуги по ре 2. Сведения о форме собственности, ведомственной принадлежнос | ≔<br>3. Сведения о финансов |  |  |
| Excel   Word  <br>Файлов (0)                                                                                                    | <b>PDF</b>     |                         |  |                                            |          |                                                                                                    |                             |  |  |
| Наименование<br>характеристики                                                                                                    | №строки        | Сведения об Организации |  |                                            |          |                                                                                                    |                             |  |  |
|                                                                                                    | $\overline{2}$ | $\overline{3}$          |  |                                            |          |                                                                                                    |                             |  |  |
| Контактный телефон (с<br>указанием<br>телефонного кода<br>региона) Организации                                                                                                    | 01             |                         |  |                                            |          |                                                                                                    |                             |  |  |
| Адрес электронной<br>почты                                                                                                    | 02             |                         |  | Подтверждение согласования.                | $\times$ |                                                                                                    |                             |  |  |
| Адрес официального<br>сайта Организации в<br>информационно-<br>телекоммуникационной<br>сети "Интернет" (при<br>наличии)                                                                                                    | 03             |                         |  | Вы действительно хотите согласовать форму? |          |                                                                                                    |                             |  |  |
| Основной<br>государственный<br>регистрационный<br>номер (ОГРН)<br>Организации                                                                                                    | 04             |                         |  | Да                                         | Her      |                                                                                                    |                             |  |  |

Рис. 18. Подтверждение согласования документа.

5. Либо, для отправки формы обратно на доработку отчитывающемуся пользователю, необходимо нажать кнопку «На доработку» и в открывшемся модальном окне указать причину отправки формы на доработку, после чего нажать кнопку «Отправить» (рис. 19):

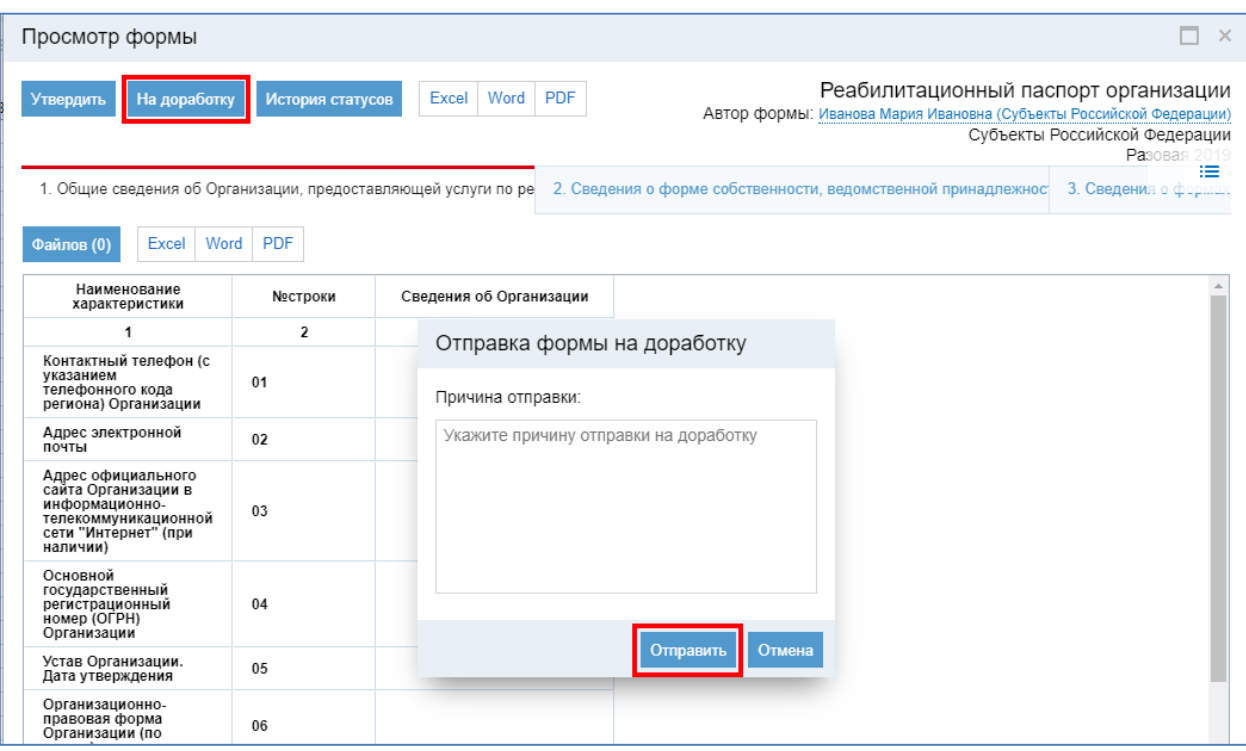

Рис. 19. Отправка документа на доработку.

#### <span id="page-19-0"></span>**9. Технические особенности заполнения 14 раздела паспорта организации**

Для того, чтобы правильно занести в ИС информацию об услугах и мероприятиях, Вам необходимо добавить строку для внесения информации в таблицу.

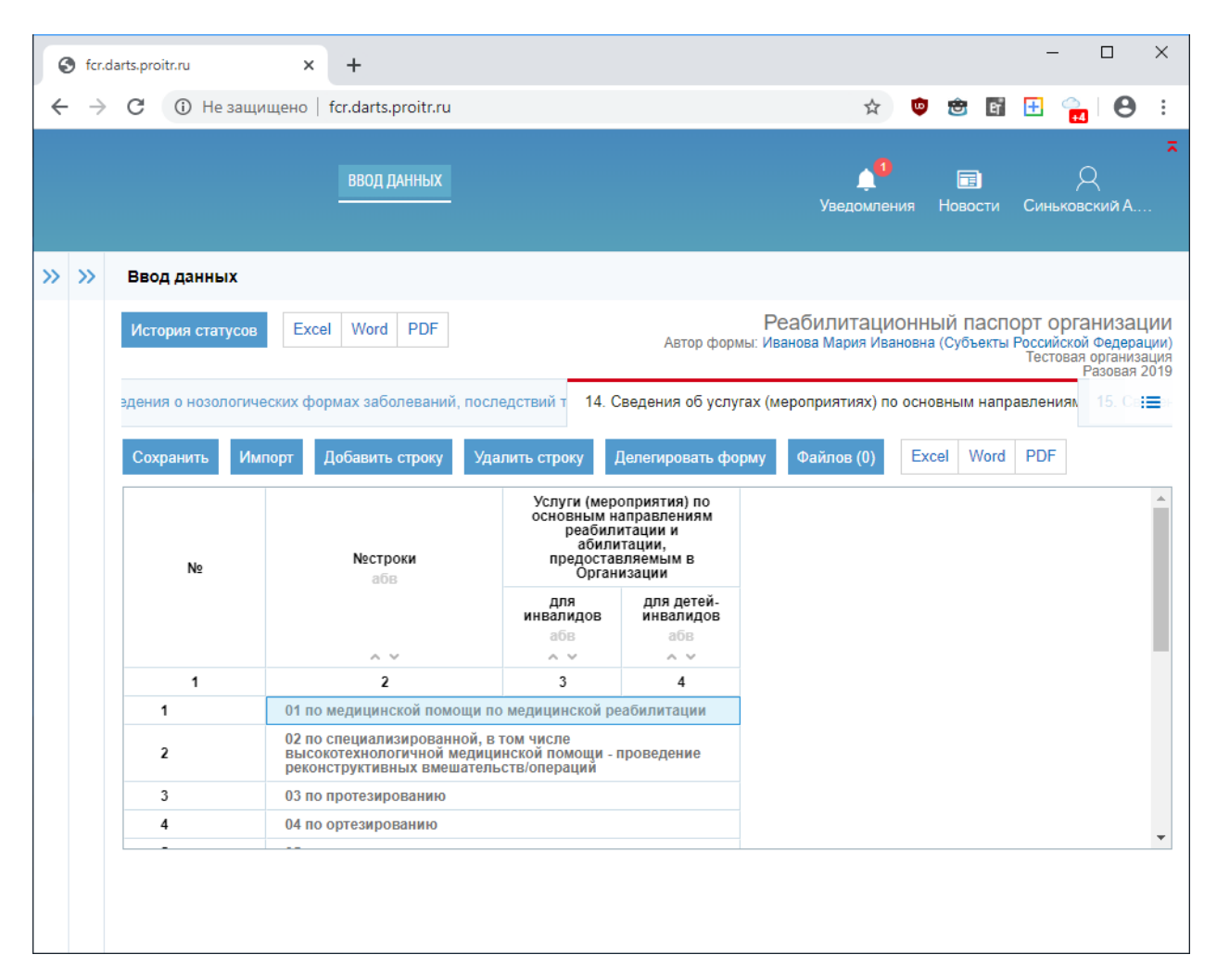

Рис. 20. Строка 1 активна после выделения мышью.

Для этого сделайте активной с помощью мыши, например, первую строку «01 по медицинской помощи по медицинской реабилитации» (см. рис. 20), и нажмите клавишу «Добавить строку» в интерфейсе программы.

Появится пустая строка с возможностью ввода пользовательских данных (см. рис. 21). Туда Вы можете внести необходимые сведения.

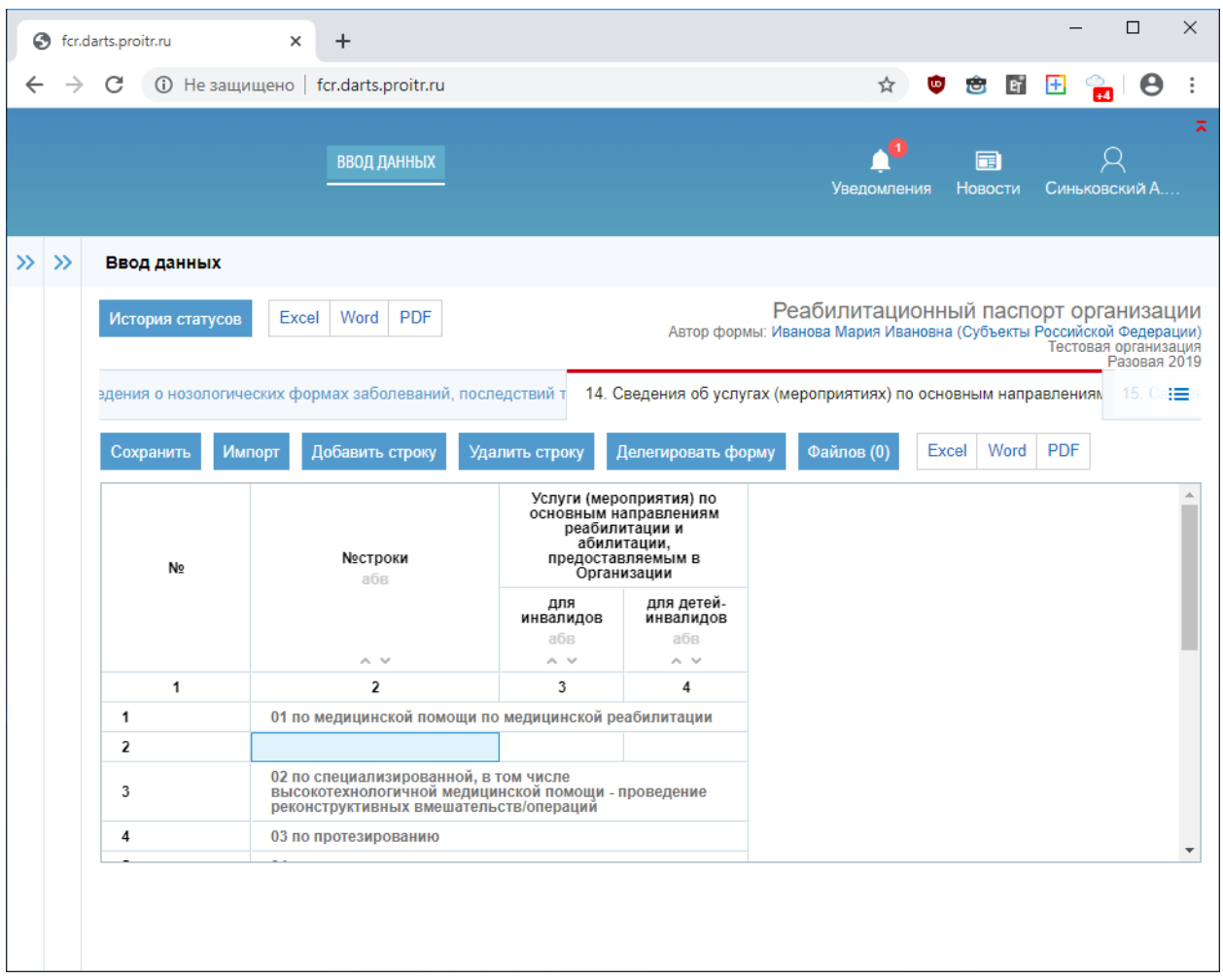

Рис. 21. Под строкой 1 появилась пустая строка для внесения данных.

### <span id="page-20-0"></span>**10. Обращение в службу технической поддержки**

При возникновении вопросов по ситуациям, которые не описаны в настоящем Регламенте, Вы можете обратиться в техническую поддержку, для этого следует написать обычное электронное письмо по адресу [Sinkovskiy@fbmse.ru,](mailto:Sinkovskiy@fbmse.ru) в котором указать:

- 1. Регион.
- 2. Логин.
- 3. Пароль.
- 4. Организация или орган исполнительной власти, к которому относится пользователь.
- 5. Описание проблемы.
- 6. Экранный снимок описываемой ситуации.
- 7. Информацию для обратной связи.

Вам постараются ответить в минимально возможный срок.

## <span id="page-21-0"></span>**Примечания**

1. Ссылка на вход в информационную систему [\(http://fcr.darts.proitr.ru/\)](http://fcr.darts.proitr.ru/).

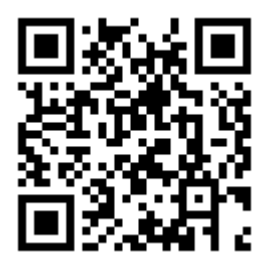

2. Формы паспортов в формате MS Excel 2010 (\*.xlsx) на официальном сайте Минтруда России: [https://rosmintrud.ru/ministry/programms/25/11.](https://rosmintrud.ru/ministry/programms/25/11)

> 13.12.2019 Дополнено 22.04.2020